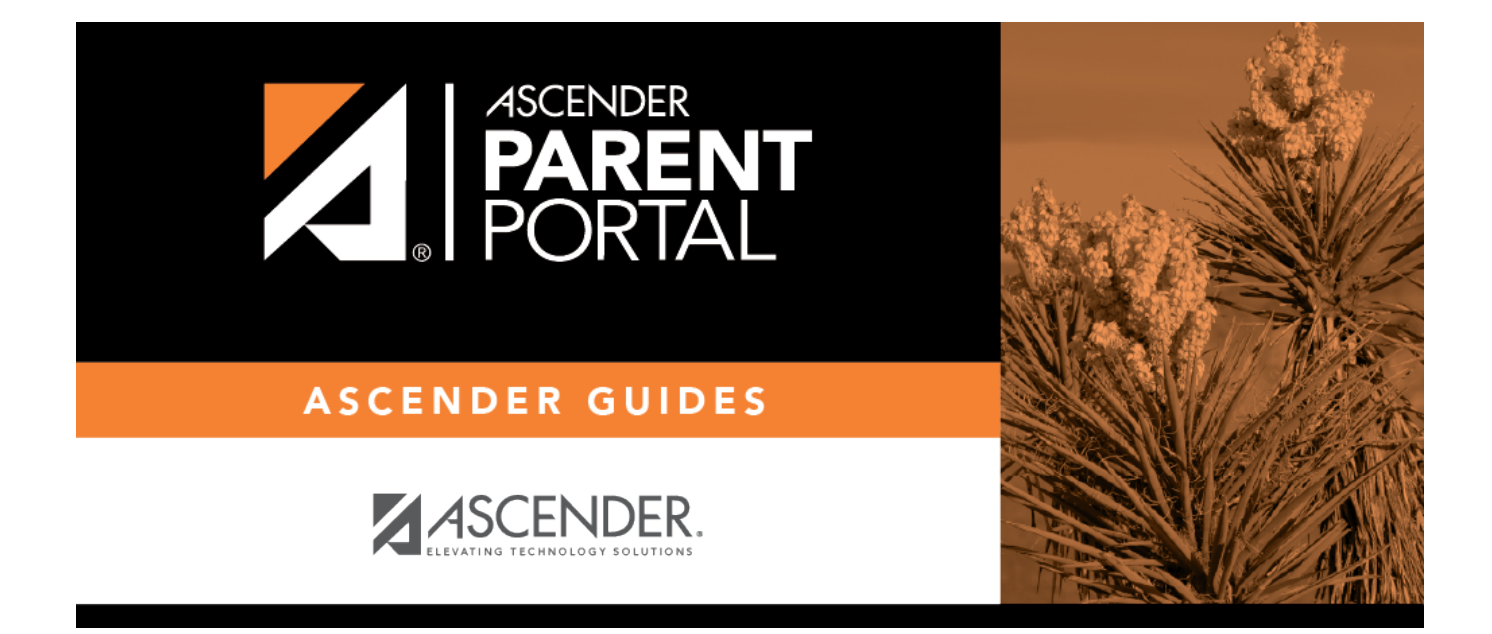

# **Admin - Form Group Management - Student Data Maintenance**

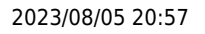

### **Table of Contents**

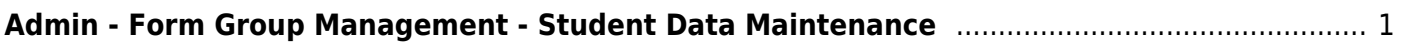

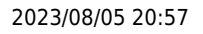

# <span id="page-4-0"></span>**Admin - Form Group Management - Student Data Maintenance**

#### *ASCENDER ParentPortal Admin > Form Group Management > Student Data Maintenance*

This page is only available to users who log on to ASCENDER ParentPortal with a district-level administrator account.

This page allows district-level users to create a group of forms that parents can use for student data maintenance, such as changes to demographic data throughout the year (e.g., address or phone number changes).

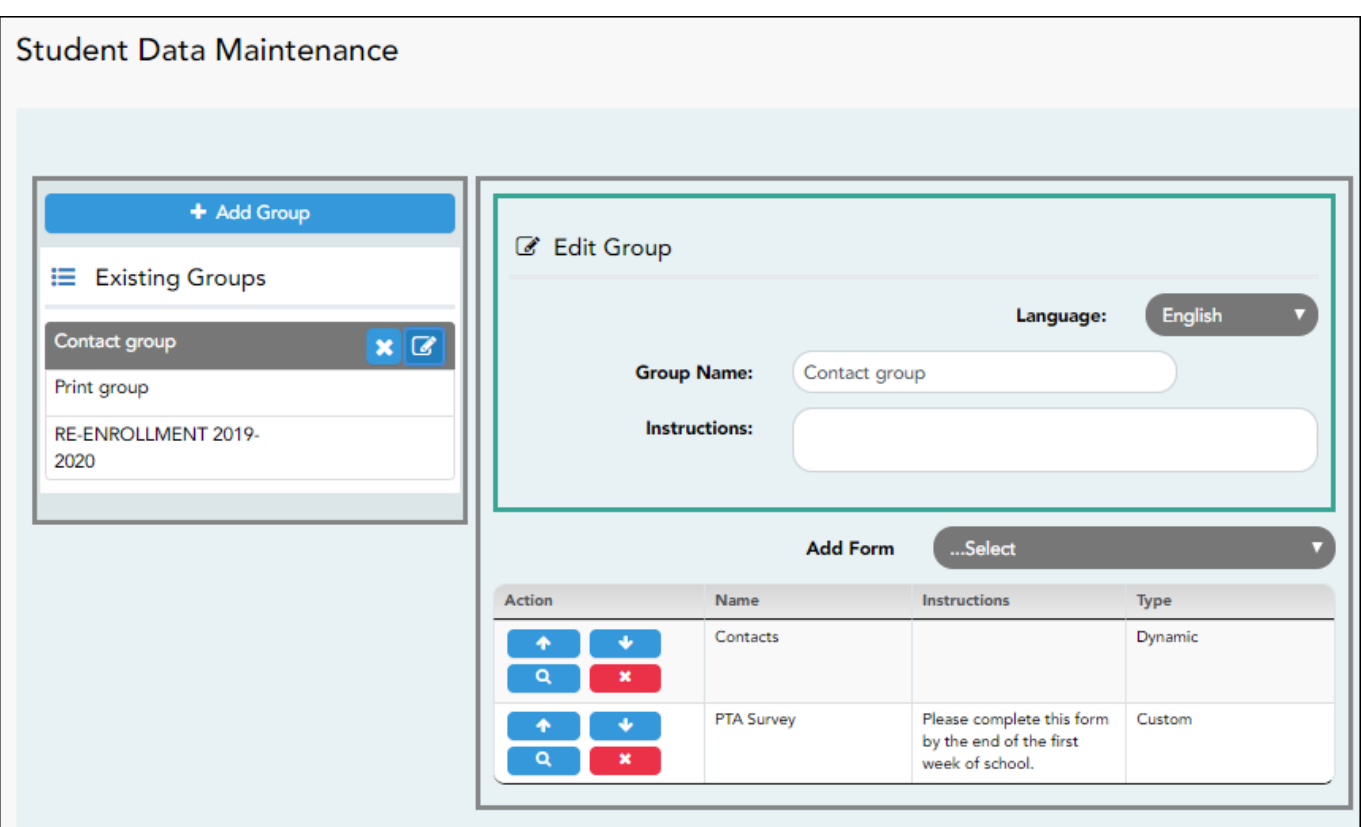

#### **Add a group:**

#### ❏ Click **+ Add Group**.

A pop-up window opens.

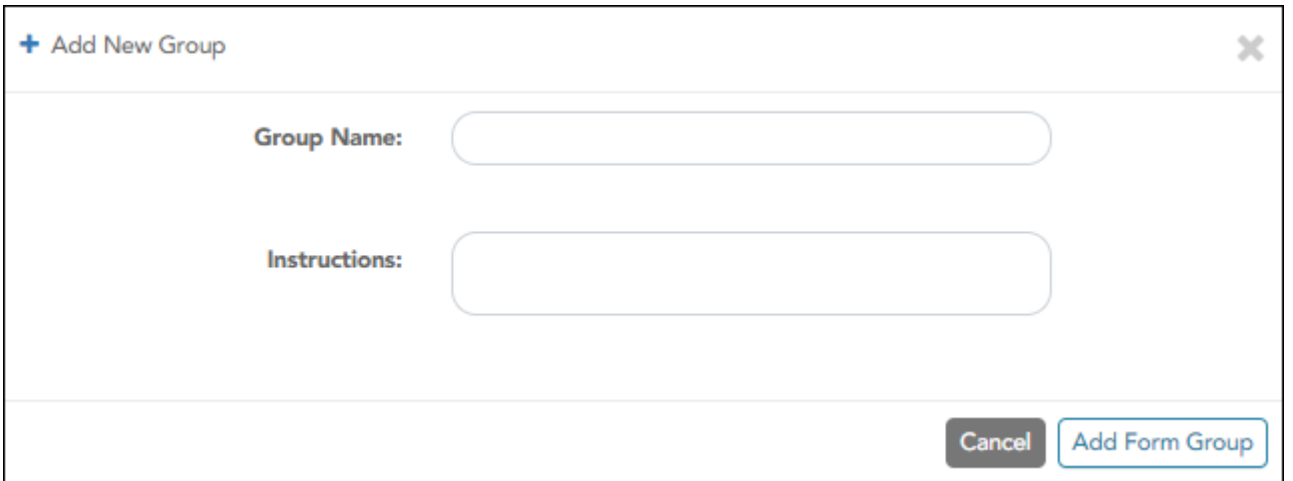

**Group Name** Type a name for the group. **Instructions** Add or update any instructions for the form group, such as clarification about which forms are included in the group. **NOTE:** If you are creating a group for Spanish forms, the instructions should be typed in Spanish. If you do not type Spanish instructions under **Instructions**, English instructions will be displayed even if the parent is viewing ParentPortal in Spanish.

#### ❏ Click **Add Form Group**.

The group is added to the **Existing Groups** (left) list.

#### **Edit a new or existing group:**

❏ In the **Existing Groups** (left) list:

 $\boxed{C}$ .Hover over the new or existing group and click the edit icon.

The group details open in the **Edit Group** section (right) where you can add or edit group details:

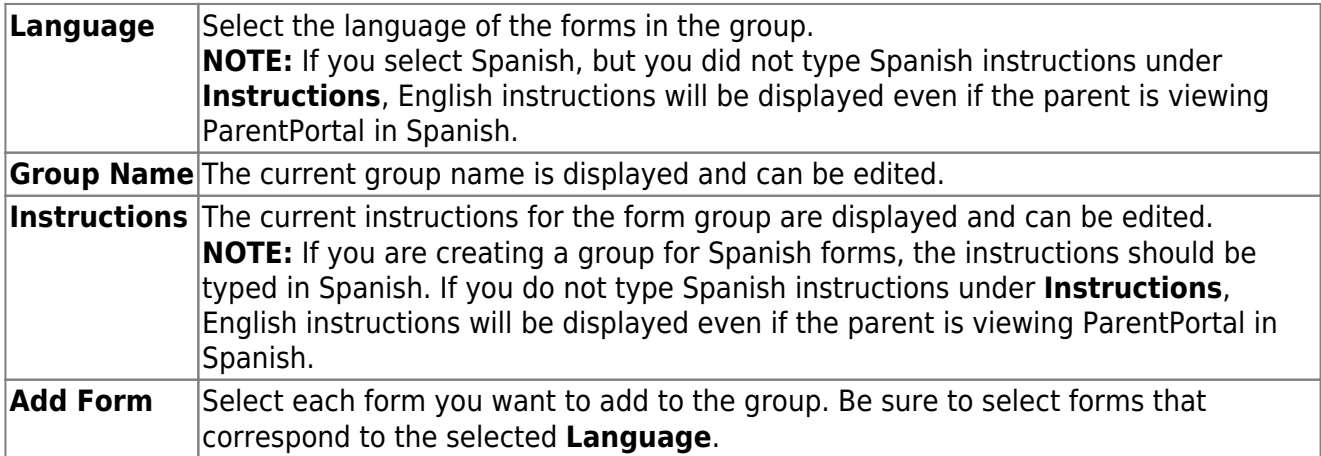

As forms are added, they are listed below the **Edit Group** section in the order they were added.

❏ You can modify the order in which the forms are displayed in ParentPortal:

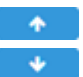

**1**Click to move the form up the list.

 $\bullet$ - Click to move the form down the list.

#### ❏ Under **Edit Group** (right):

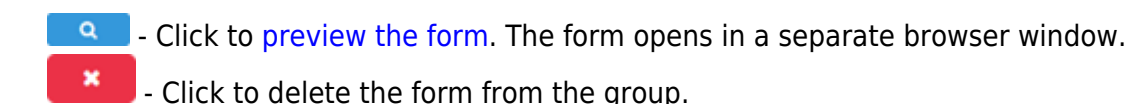

You are prompted to confirm that you want to delete the form. Click **OK**. The form is removed from the group but not deleted from the ParentPortal server.

#### ❏ Under **Existing Groups** (left):

**X** - Hover over and click the icon to delete a group.

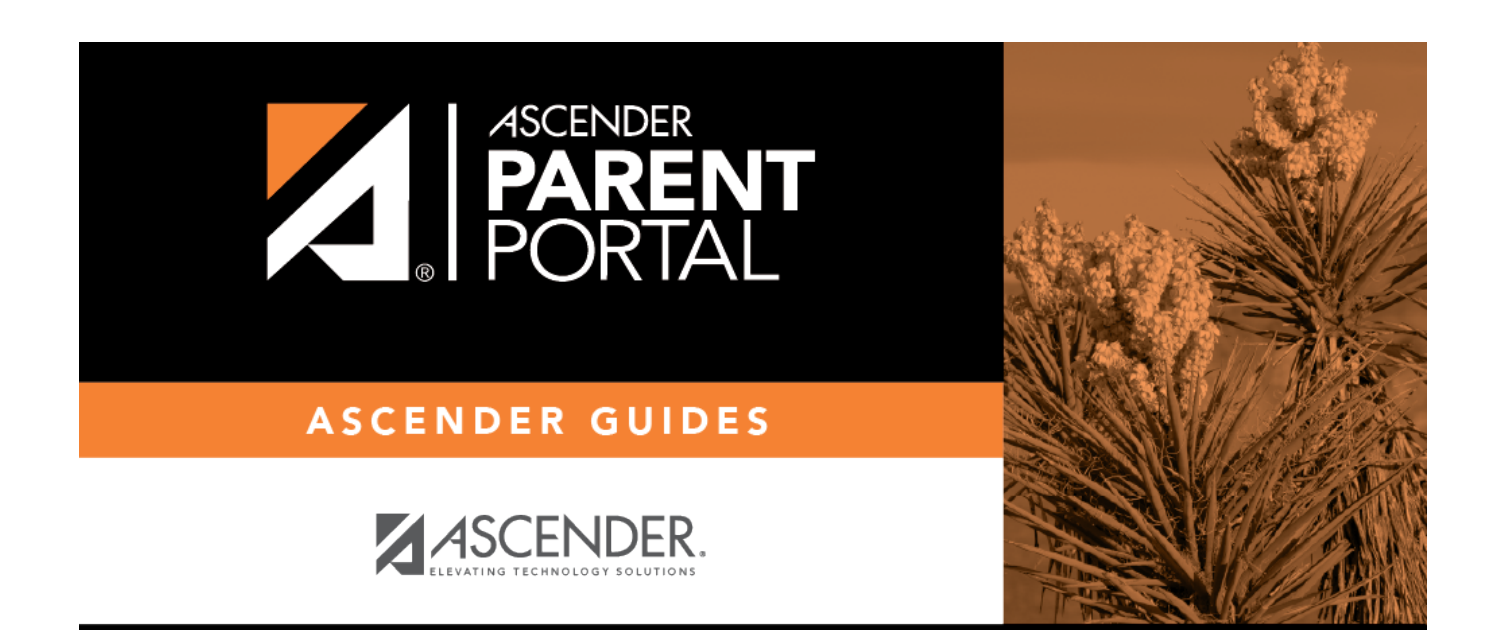

## **Back Cover**